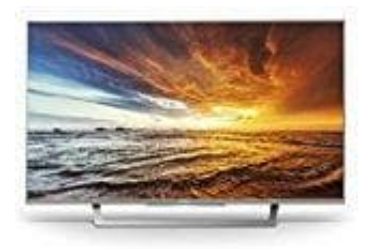

## **Sony KDL-32WD757 Fernseher**

## **Einrichten der Internetverbindung: Gesichertes Netzwerk mit WPS**

Mit dem WPS-Standard kann die Sicherheit eines drahtlosen Heimnetzwerks ganz einfach bewerkstelligt werden, indem man die WPS-Taste am WLAN-Router drückt. Vor dem Einrichten eines WLANs findet die Position der WPS-Taste am Router heraus und macht euch damit vertraut, wie sie verwendet wird. Aus Sicherheitsgründen bietet [WPS (PIN)] einen PIN-Code für den Router. Der PIN-Code wird jedes Mal erneuert, wenn ihr [WPS (PIN)] wählt.

- 1. Drückt **HOME** und wählt **[Einstellungen] - [Systemeinstellungen] - [Grundeinstellungen] - [Netzwerk] - [Netzwerkeinstellung]**
- 2. IP-Adresseinstellung/Proxy-Server:

automatische Einstellung: **[Netzwerk-Verbindung einstellen] - [Einfach]**

manuelle Einstellung: **[Netzwerk-Verbindung einstellen] - [Experte] - [Kabel (LAN) Einstellungen]** oder **[Wi-Fi -Einstellungen]** stellungen] - [Systemeinstellungen] - [Grundeinstellungen] - [Netzwerk] - [Netzwerk] - [Netzwerk] - [Netzwerk] - [Netzwerk] - [Netzwerk] - [Netzwerk] - [Netzwerk] - [Netzwerk] - [Netzwerk] - [Soldienung:<br>
1999)<br>
1999 - Ein

3. Wählt **[WPS (Knopfdruck)]** für die Knopfdruck-Methode oder **[WPS (PIN)]** für die PIN-Methode.

Die Tastenbezeichnung für WPS kann je nach Router abweichen (z. B. AOSS-Taste).

4. Folgt den Anweisungen auf dem Einrichtungsbildschirm.

Wenn ihr WPS für die Netzwerkeinstellung verwendet, werden die Sicherheitseinstellungen des WLAN-Routers aktiviert und alle vorher in einem nicht sicheren Zustand mit dem WLAN verbundenen Geräte vom Netzwerk getrennt. In diesem Fall aktiviert die Sicherheitseinstellungen des getrennten Geräts und verbindet es dann erneut. Alternativ könnt ihr die Sicherheitseinstellungen des WLAN-Routers deaktivieren und dann das Gerät in einem nicht sicheren Zustand an ein Fernsehgerät anschließen.

Um das Netzwerk mit IPv6 zu verwenden, wählt [Einstellungen] - [Systemeinstellungen] - [Grundeinstellungen] - [Netzwerk] - [IPv6/IPv4-Priorität] - [IPv6], und wählt dann [Einfach] in [Netzwerk-Verbindung einstellen].

Wenn IPv6 aktiviert ist, kann kein HTTP-Proxy eingerichtet werden.